## **STEP 5: ASSIGN USERS TO PROJECTS**

 Only those users identified as the agency's Project Director may grant access and assign users permission to work on projects. If you are not identified as the Project Director for your agency, then you will not be able to perform this function.

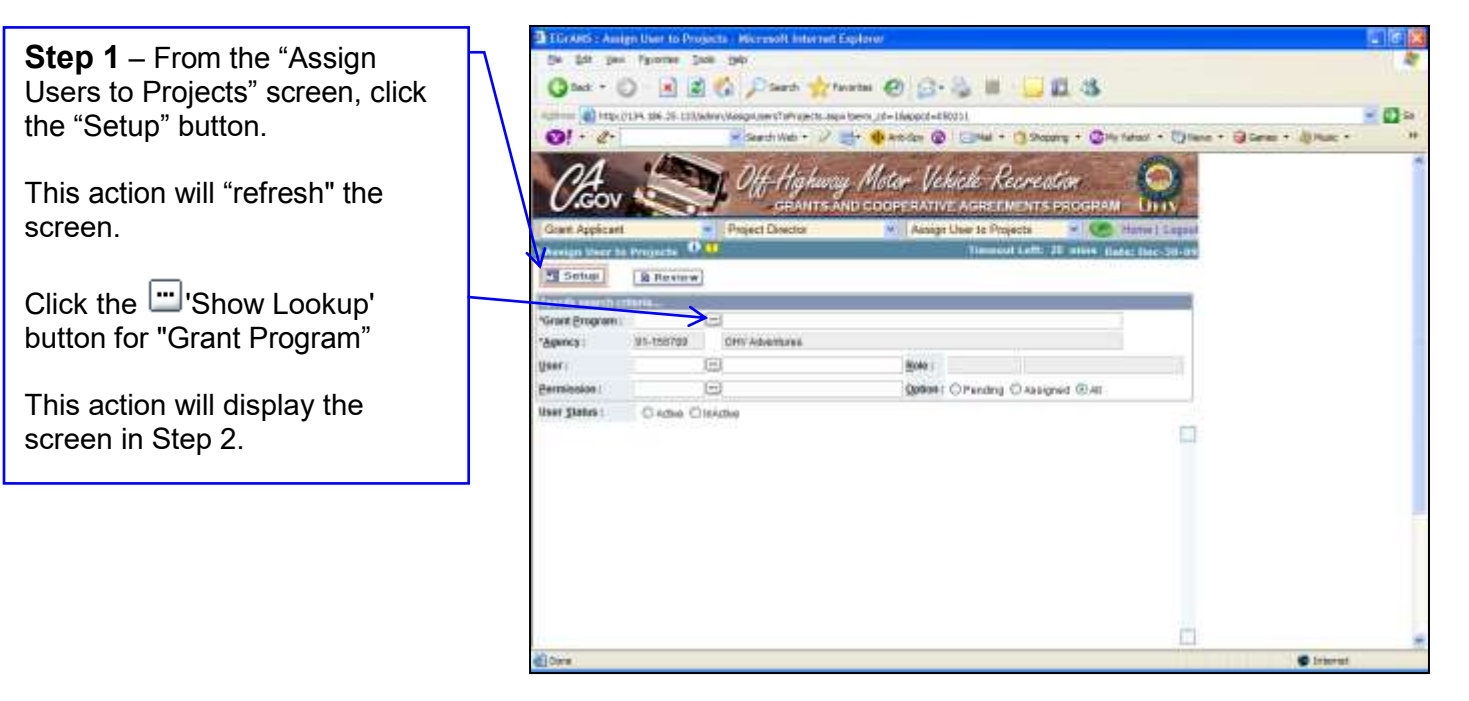

Program'. Program'.<br>Your selection will automatically **Step 2** – Click the appropriate box to select the "Grants and Cooperative Agreements

 populate the "Grant Program" field in Step 1.

 This action will display the screen in Step 3.

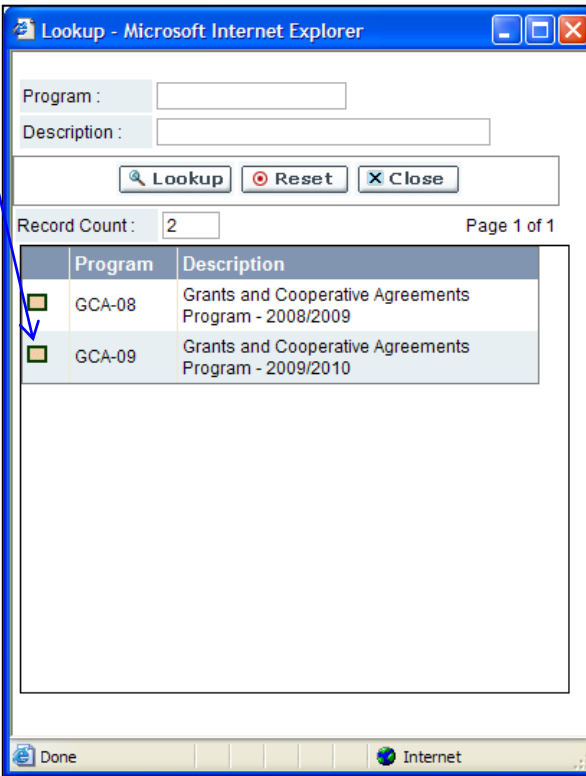

Page 1 of 6 **STEP 5: ASSIGN USERS TO PROJECTS**  **Step 3** – Click the button.

This action will display the screen in Step 4.

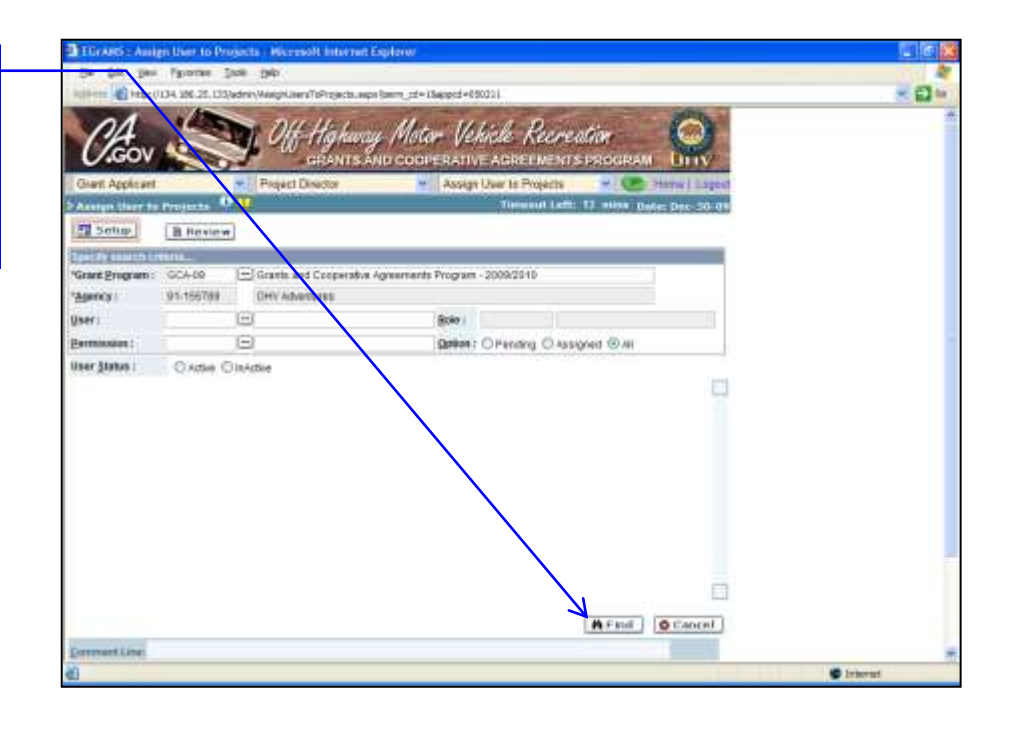

**Step 4** – Click the  $\Box$  'Show Lookup' button for the "Users" field.

This action will display the screen in Step 5.

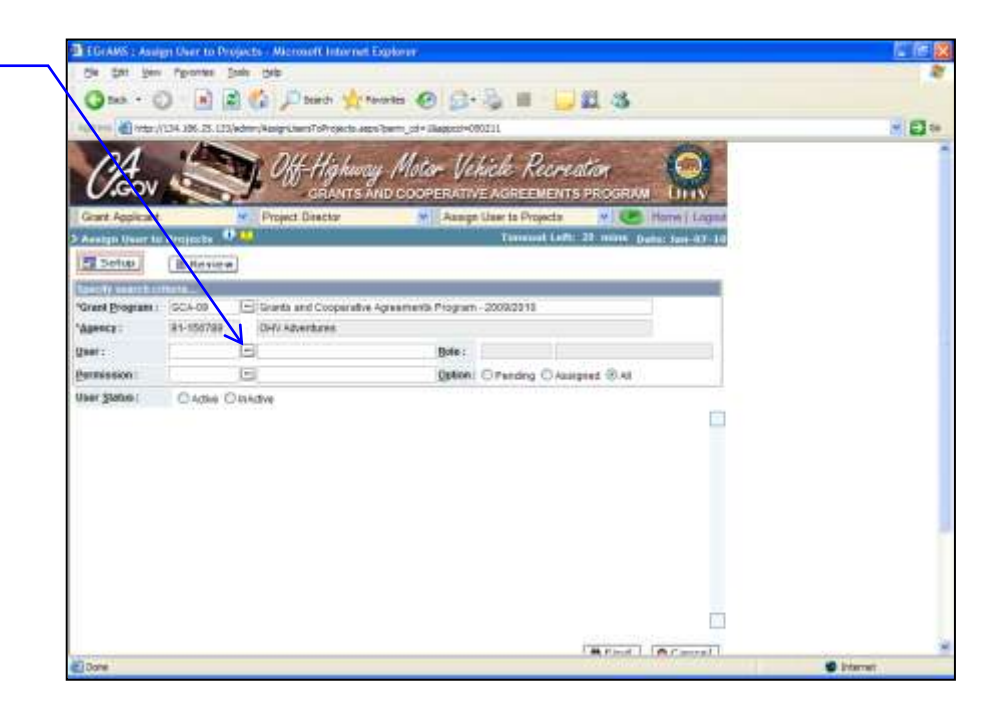

**Step 5** – Click the appropriate box to select the user for whom you are assigning permissions.

 This action will display the screen in Step 6.

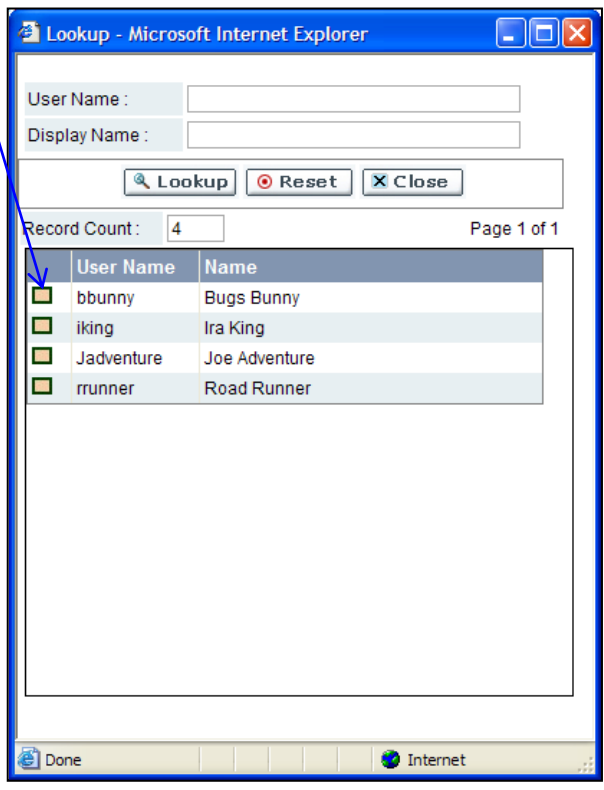

 **Step 6** – Click the button at the bottom of the screen.

This action will display the screen in Step 7.

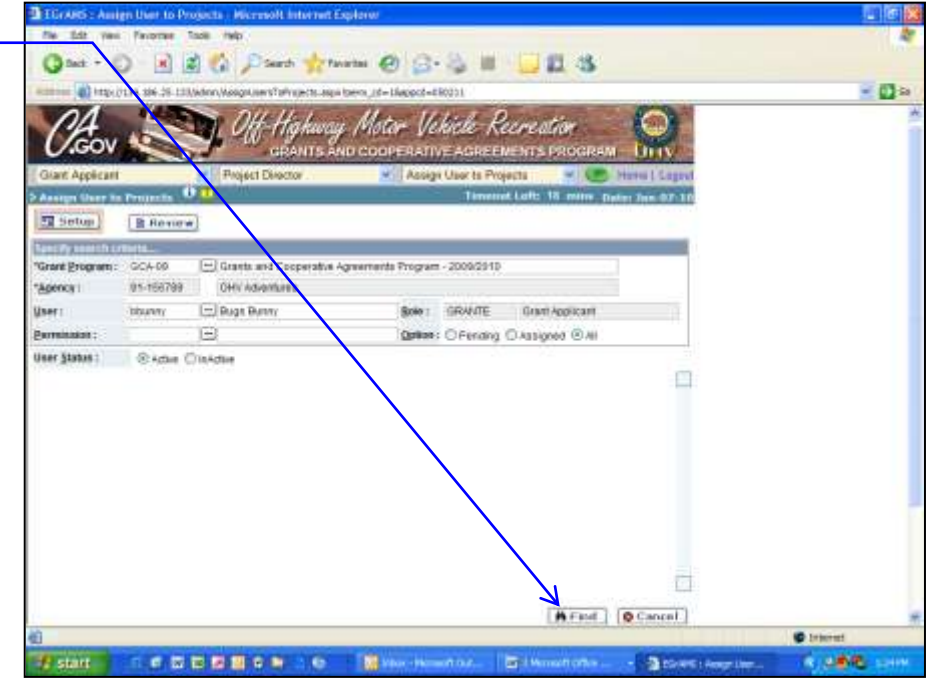

 defaulted to "Active". **Step 7** – Verify "User Status" is

 Click the 'Show Lookup' button for "Permissions"

 This action will bring up the screen in Step 8.

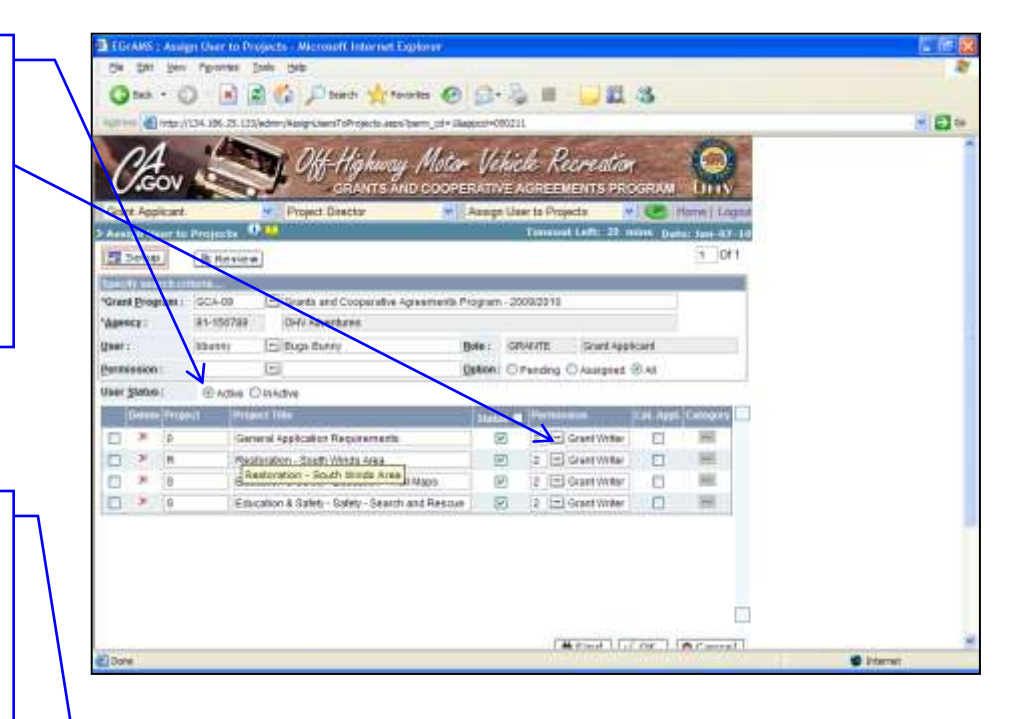

 box to select the description that fits the permission you want to assign the user for that project. **Step 8** – Click the appropriate

 Your selection will automatically populate the "Permission" field.

Permissions:

- the agency and has full access to the grant • Project Administrator responsible for performing the administrative tasks for application
- for entering the grant application and has full access to the grant Granter Writer – responsible application
- reviewing the grant  $\bullet$  Reviewer – responsible for application
- responsible for reviewing the budgetary aspects of the • Financial Officer – grant application
- responsible for approving Authorized Representative – contracts and payments

Note:

- Repeat Steps 7 and 8 for each project.
- See Step 10 if you want to limit user access within a project.

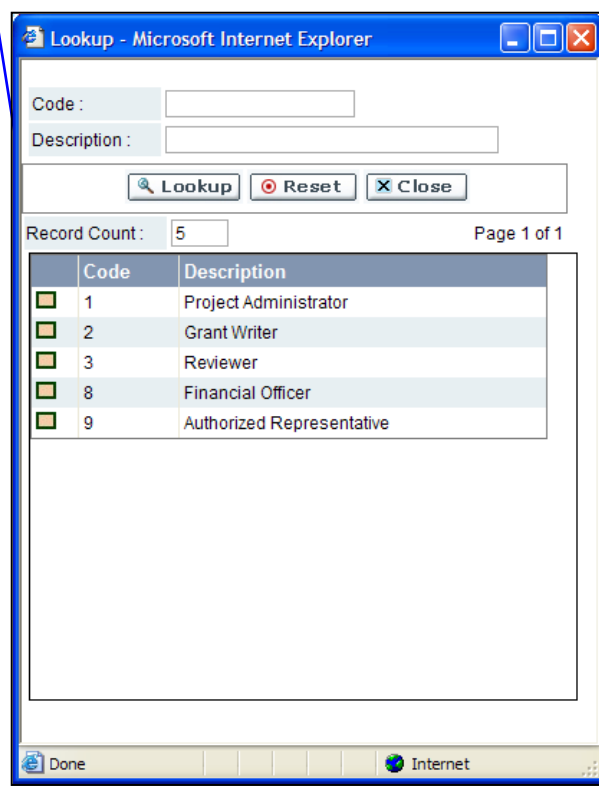

 permissions), then **Step 9** – Click to check the "Status" box (this activates the

 Click the 'OK' button at the bottom of the screen to Save.

 After clicking the 'OK' button, you should receive the following message:

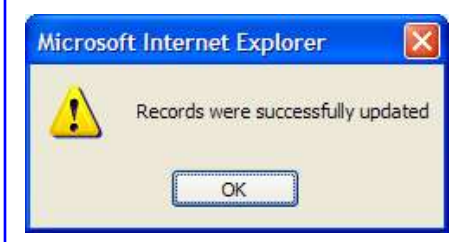

 to Projects'. If not, you must correct the errors to complete 'Assign Users

 Note: Repeat Steps 4 – 9 to assign permission to other users.

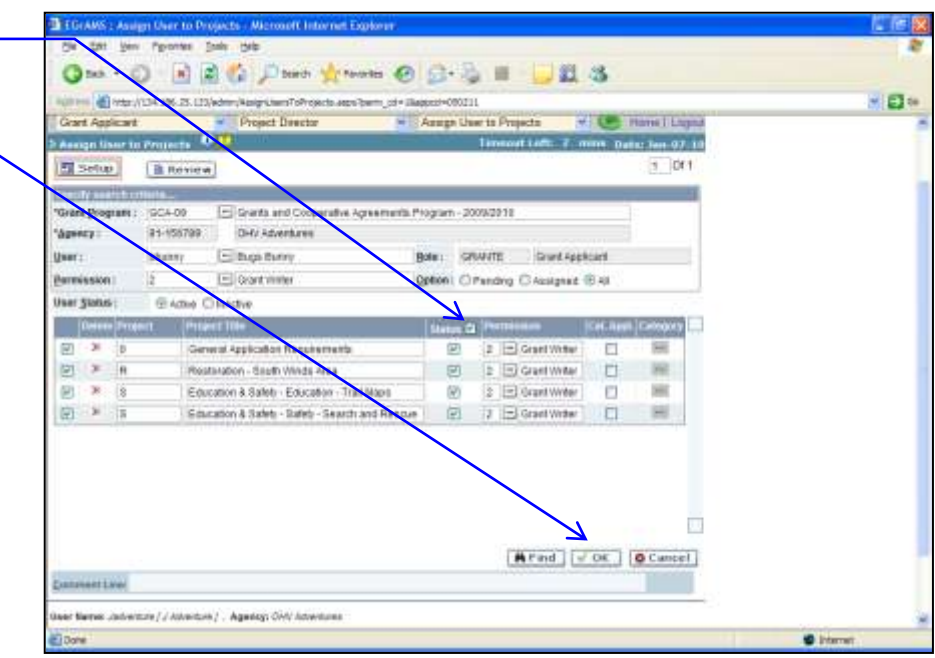

**Dicty TV They want to mint**<br>users' access within a project to: **Step 10** – If you want to limit

- Read,
- Write, or
- No Access (NA)

 Click to check the box under "Cat. Appl.", then

Click the "Category" button

 This action will display the screen in Step 11.

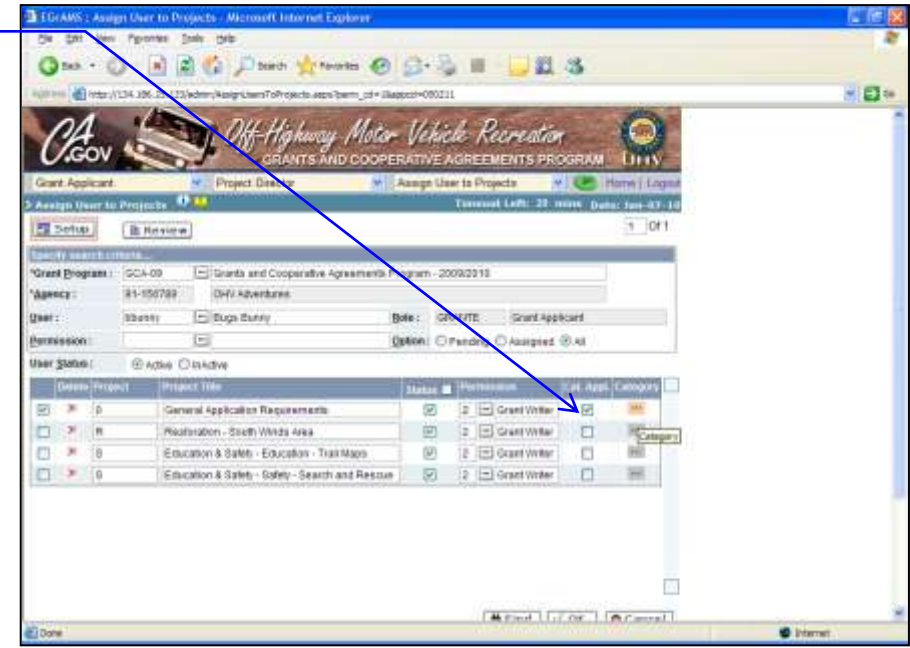

 click the appropriate access option for the user **Step 11** – For each "Section",

- Read.
- Write, or
- No Access (NA)

 to the various sections of the project / application.

project / application.<br>Once access options for each "Section" have been selected Click the 'OK' button to Save.

 This action will display the screen in Step 12.

 **Step 12** – Repeat Steps 10 and 11 to limit Users' access as applicable for other projects.

 Once complete, Click the 'OK' button at the bottom of the screen to Save.

 After clicking the 'OK' button, you should receive the following message:

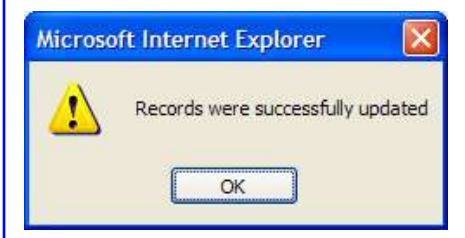

 If not, you must correct the errors to complete 'Assign Users to Projects'.

 this feature. Note: If you wish to remove "Cat. Appl." which limits Users' Click the "Cat. Appl." to uncheck access within a project, then

 Once all Users have been assigned Click "Home".

 This will return you to the "Welcome" screen.

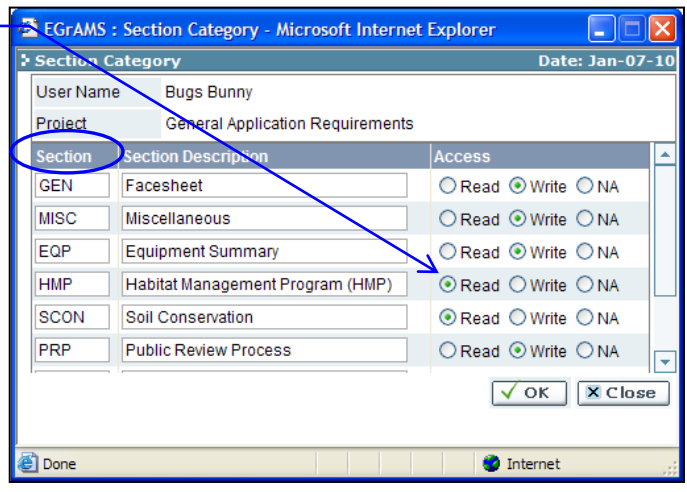

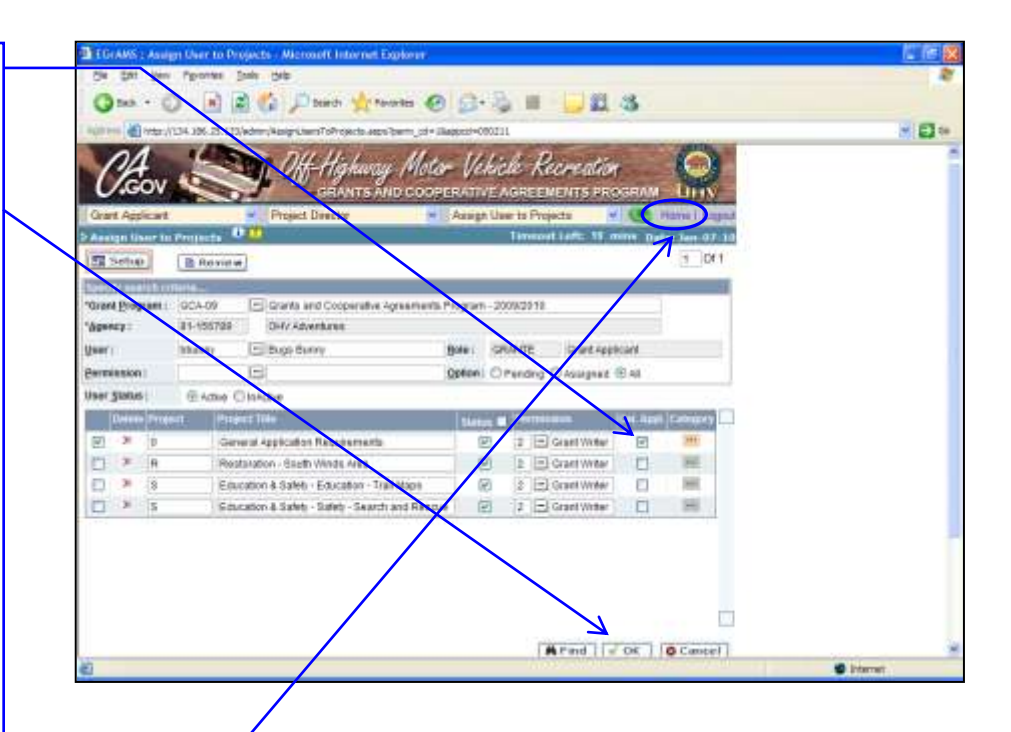